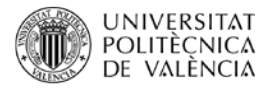

# **Funcionamiento del software ExtraSL para la simulación del proceso de extracción sólido-líquido**

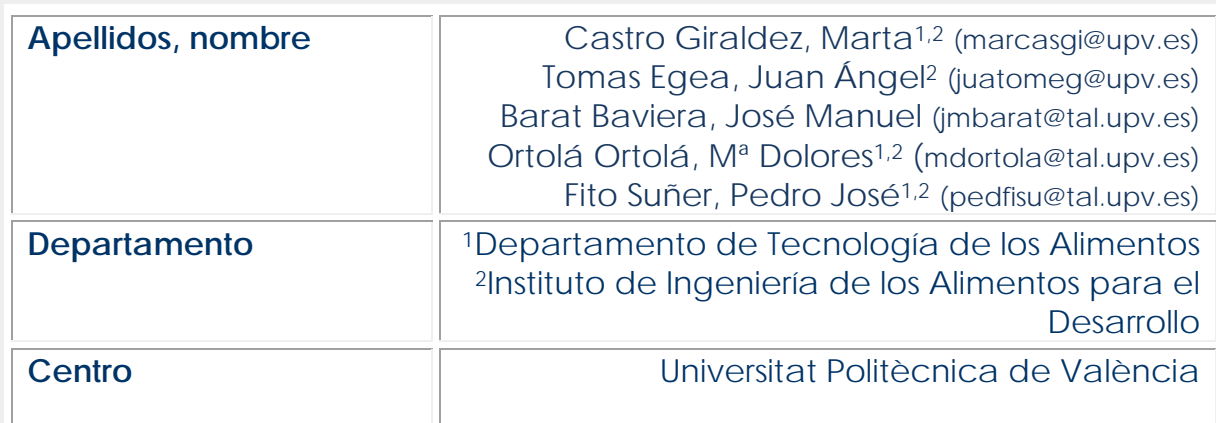

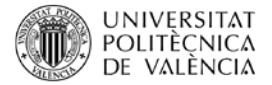

### **1 Resumen**

En este artículo vamos a aprender a utilizar el programa ExtraSL para la simulación de procesos de extracción sólido-líquido muy frecuentes en la industria alimentaria. La utilización de este tipo de software presenta numerosas ventajas frente a los métodos tradicionales de enseñanza de este tipo de operaciones, ya que agiliza los cálculos y permite optimizar la resolución de problemas en este tipo de procesos.

## **2 Introducción**

La extracción Sólido-Líquido es una operación básica en la que uno o varios componentes de una fase sólida se transfieren a una fase líquida: "disolvente". El componente o componentes que se transfieren se denominan "soluto" y el sólido insoluble "inerte". El sentido de la transferencia es siempre sólido  $\rightarrow$  líquido. Actualmente existen numerosos ejemplos de aplicación de esta operación en la industria:

- 1. Extracción de aceites de semilla (ricino, soja, cacahuete, girasol, etc.).
- 2. Extracción de aceites animales (hígado de bacalao, etc.).
- 3. Extracción de concentrados (café, té, etc.).
- 4. Obtención de azúcar (caña, remolacha, etc.).
- 5. Obtención de almidón (patata, maíz, arroz).
- 6. Fabricación de bebidas (cerveza).

# **3 Objetivos**

Una vez que el alumno se lea con detenimiento este documento, será capaz de:

- Utilizar con soltura el programa ExtraSL para la simulación del proceso de extracción sólido-líquido.
- Simular y comparar procesos de extracción antes de su aplicación en planta industrial.

# **4 Desarrollo**

En el punto 4.1 se van a exponer los conceptos previos sobre extracción sólidolíquido, necesario para poder comprender el funcionamiento del programa. En el punto 4.2 se aprenderá los conocimientos necesarios para el correcto manejo del programa.

En el punto 4.3 se analizará un ejemplo de aplicación del mismo.

### **4.1 Conceptos previos de Extracción sólido-líquido**

Concretamente haremos uso de los siguientes conceptos:

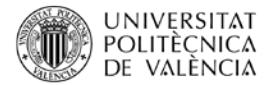

#### **4.1.1 Concepto de equilibrio en extracción sólido-líquido**

Para poder realizar cálculos mediante el programa ExtraSL, es necesario considerar que la extracción se realiza de forma **discontinua** y que en cada una de las etapas del proceso se alcanza el **equilibrio**.

Una vez que se ha alcanzado el equilibrio del sistema (sólido y soluto + disolvente), se separarán en dos fases:

a) Extracto: Fase constituida por soluto y disolvente. Esta fase se conocerá como E, y tendrá como subíndice el número de la etapa de que procede la corriente.

b) Refinado: Mezcla formada por el sólido no soluble y una cierta cantidad de solución retenida por él. Esta solución, si se ha alcanzado el equilibrio, tendrá la misma concentración en soluto que el extracto. En el caso de que la solución esté saturada puede haber, además, soluto sin disolver. Esta fase se conocerá como R, y tendrá como subíndice el número de la etapa de que procede la corriente.

A efectos de cálculo, el sistema estará formado por los siguientes elementos:

- SOLUTO (**S**): Compuesto o compuestos solubles.
- DISOLVENTES (**D**): Líquido o mezcla de ellos utilizados en la extracción del soluto.
- INERTE (**I**): Toda la materia sólida que resulta insoluble en el disolvente.

Además, supondremos que el inerte no absorbe al soluto, sino que solamente lo retiene, por lo que se separará por una simple operación física, sin reacción química.

#### **4.1.2. Nomenclatura empleada**

La nomenclatura que se va a emplear será:

- $E =$  Caudal de extracto (kg/h)
- R = Caudal de refinado (kg/h)
- ys = Fracción másica de soluto en el extracto.
- yD = Fracción másica de disolvente en el extracto.
- $y_1$  = Fracción másica de disolvente en el extracto = 1 ys y<sub>D</sub>
- xs= Fracción másica de soluto en el refinado.
- xD= Fracción másica de disolvente en el refinado.
- $x<sub>l</sub>$  = Fracción másica de disolvente en el refinado = 1 xs x<sub>D</sub>

#### **4.1.3. Representación gráfica de los datos de equilibrio**

Los cálculos de extracción sólido-líquido pueden llevarse a cabo analíticamente y gráficamente, utilizando para ello el diagrama Triangular-Rectangular, que también se utiliza en la operación de extracción líquido-líquido.

Sobre el diagrama triangular representaríamos:

Ordenadas = fracciones másicas de disolvente  $y_D$ ,  $x_D$ 

Abcisas = fracciones másicas de soluto ys, xs

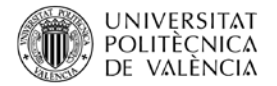

Las composiciones de inerte se miden a partir de la hipotenusa, en una escala normal a ella. Para un punto cualquiera, la fracción másica de soluto se lee sobre la escala horizontal, la de disolvente sobre la vertical, y la de inerte se indica en la figura.

En el presente programa se resuelven todos los casos tanto de forma analítica como de forma gráfica.

#### **4.1.4. Curva de retención**

A la hora de realizar los cálculos, es necesario conocer la curva de retención o de reparto sólido-líquido, que define el lugar geométrico de los puntos del plano cuya composición coincide con la de las corrientes de refinado en equilibrio con las de extracto. Basándonos en dicha curva se obtiene en cada caso cual es la composición de salida de la corriente de refinado, conociendo previamente la composición de la corriente de extracto. Cualquier recta que pasando por el origen corte a la línea de retención y a la hipotenusa, determinara, en los puntos de intersección con esas líneas, la composición de refinado y extracto en equilibrio.

#### **4.2 Utilización del programa**

Concretamente haremos uso de los siguientes elementos:

- Introducción de datos
- Vista gráfica de los resultados

#### **4.3.1 Introducción de datos**

Inicialmente se muestra una ventana con cuatro botones, de los cuales tan sólo uno se puede utilizar, ya que los demás están inactivados (Figura 1). El botón activado será el de introducción de datos, en el cual se pide bajo una serie de restricciones, los datos de entrada del refinado y del extracto. Además, se piden las condiciones de la curva de retención. Si alguno de los datos no cumpliera alguna de las restricciones, aparecería una ventana indicando la que no se cumple y una casilla de respuesta para cambiarla.

#### **4.3.2 Vista gráfica de los resultados**

Una vez de vuelta a la ventana inicial, se puede ver que los botones que anteriormente se hallaban inactivados, ahora están activos. Existen tres posibilidades de cálculo: calcular una sola etapa de equilibrio, calcular n etapas con disolvente nuevo en cada etapa y calcular la extracción en contracorriente.

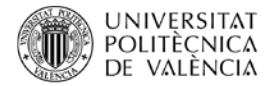

a)Para el **cálculo de una sola etapa de equilibrio**, el usuario sólo tiene que seguir los pasos uno a uno según se indica en figura 2. En el cuadro de diálogo, el programa informa donde se sitúa el cálculo en cada instante. Además, da los valores de caudal y de fracción según la situación del cálculo.

b) En el **cálculo de n etapas con disolvente nuevo**, aparecerá una ventana indicando dos posibilidades de cálculo basadas en la entrada de un nuevo dato. Las posibilidades están en introducir el número de etapas que se desean o el rendimiento, de esta manera, el cálculo se realizará o bien hasta que se alcance el número de etapas fijadas, o bien hasta que se alcance un rendimiento deseado. Además, en esta ventana, se podrá elegir realizar los cálculos visualizando las rectas y sus intersecciones o bien obteniendo directamente los resultados en casillas.

Si se selecciona la ventana de visualización de las gráficas se observará la figura 3. En la cual se irán dibujando las consecutivas etapas de extracción decolorándose en la pantalla según se va calculando la siguiente etapa a petición del usuario del programa.

En las casillas con fondo de color podremos ver el rendimiento y la etapa que calculamos en cada instante.

c) Para el **cálculo en contracorriente**, aparecerá una ventana del mismo modo que en el apartado anterior, (como se observará en la figura 4) pero esta vez, las variantes de cálculo serán, como en el anterior apartado, el número de etapas como dato inicial, o bien la fracción de soluto del refinado a la salida de la última etapa de extracción. De la misma manera tendremos la elección de ver los resultados directamente o bien visualizar el cálculo gráfico de forma secuencial. Si elegimos tomar como dato inicial el número de etapas (n), el proceso de cálculo será mediante iteración, por lo que se podrán ver las sucesivas iteraciones gráficamente hasta que se halle la solución. El cálculo usando como dato la fracción de soluto del refinado de salida, será directo.

En todos los casos, siempre que se ejecuta el botón "vuelve", se regresa a la ventana inicial, donde indistintamente de los cálculos que hallamos realizado en el programa podremos volver a elegir un camino de cálculo y ejecutarlo.

#### **4.3 Ejemplo de aplicación**

Realizaremos a continuación un ejemplo de aplicación del programa. En la ventana de datos introduciremos los siguientes valores:

 $Ro = 4$  kg/h  $x_{S0} = 0.5$  kg s/kg Total  $x_{D0} = 0$  kg D/kg Total  $Eo = 6$  kg/h

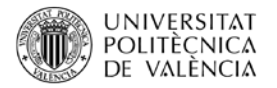

 $y_{S0} = 1$  kg D/kg Total

Así mismo, elegiremos como curva de retención una curva cuya relación Fase líquida/ Inerte en el refinado en equilibrio con el extracto es constante e igual a la unidad.

Después de aceptar los datos seleccionados se vuelve al menú principal para seleccionar el cálculo de extracción en una etapa en contacto simple. De esta manera se obtienen los siguientes resultados:

- $R_1 = 4,00$  kg/h
- $E_1 = 6,00$  kg/h
- $x_{S1} = 0.125$  kgs/kg<sub>Totales</sub> ;  $x_{D1} = 0.375$  kg<sub>D</sub>/kg<sub>Totales</sub>
- $y_{S1} = 0.25$  kgs/kg<sub>Totales</sub>;  $y_{D1} = 0.75$  kg<sub>D</sub>/kg<sub>Totales</sub>
- M = 10,00 kg/h
- $z<sub>S</sub> = 0.2$  kg<sub>s</sub>/kg<sub>Totales</sub>;  $z<sub>D</sub> = 0.6$  kg<sub>D</sub>/kg<sub>Totales</sub>

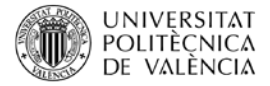

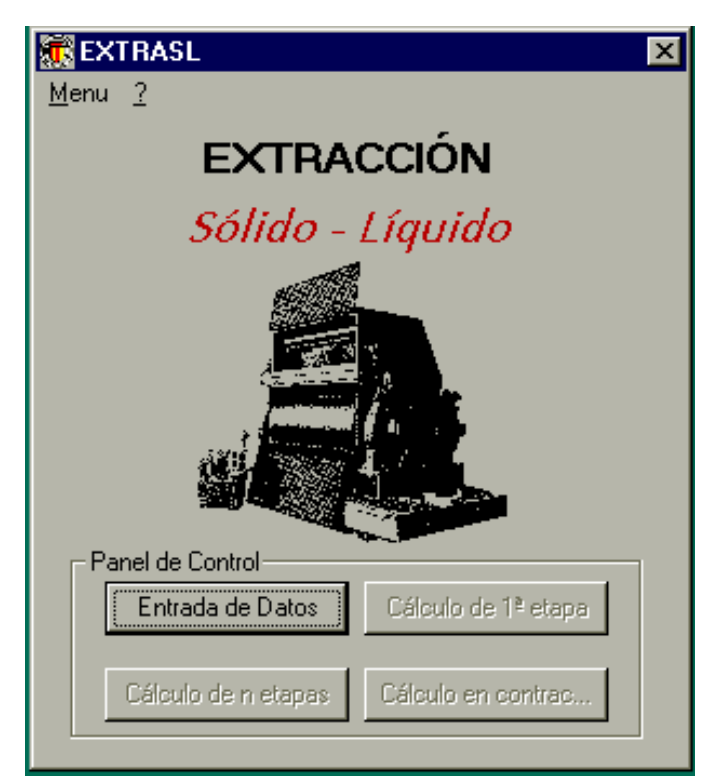

Figura 1. Ventana Inicial. Al comienzo del programa, las salidas de los resultados en cada caso estarán inactivas para obligar al usuario a comenzar introduciendo los datos.

![](_page_6_Figure_3.jpeg)

Figura 2. Cálculo de una etapa. Se puede observar que en este caso el cuadro de diálogo marca el paso final.

![](_page_7_Picture_0.jpeg)

![](_page_7_Figure_1.jpeg)

Figura 3. Cálculo de n etapas con disolvente nuevo en cada etapa. El ejemplo de la figura son dos etapas, en las cuales la primera etapa ha perdido el color para que se pueda ver la segunda etapa con mayor facilidad.

![](_page_8_Picture_0.jpeg)

![](_page_8_Figure_1.jpeg)

Figura 4. Cálculo en contracorriente. El ejemplo de la figura ha sido realizado utilizando una curva de retención polinómica de 6º grado.

### **5 Cierre**

La extracción Sólido-Líquido es una operación básica en la que uno o varios componentes de una fase sólida se transfieren a una fase líquida: "disolvente". El componente o componentes que se transfieren se denominan "soluto" y el sólido insoluble "inerte". El sentido de la transferencia es siempre sólido  $\rightarrow$  líquido. A lo largo de este objeto de aprendizaje hemos aprendido a utilizar el programa ExtraSL para modelizar procesos de extracción sólido-líquido. Además, el alumno será capaz de simular y comparar procesos de extracción antes de su aplicación en planta industrial.

![](_page_9_Picture_0.jpeg)

# **6 Bibliografía**

Cheremisinoff, P.N. (1995). Solids/Liquid separation. Technomic Publishing Co., Inc., USA.

R P. Singh y D. Heldman (2013). Introduction to Food Engineering. Elsevier Academic Press, London. UK.